## **B.I.12**

## **Algorithmen – Unterrichtseinheit**

# **Erste kleine Programme in** *Scratch* **entwickeln – Einsatz als Einzelprojekte oder Stationenarbeit**

Ein Beitrag von Julia Rieger Mit Screenshots aus Scratch 3.0

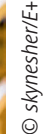

Diese Materialien stellen Ihnen acht Projekte mit unterschiedlichem Schwierigkeitsgrad zur Programmierung in *Scratch* vor. Sie können einzeln oder als Schoenarbeit genutzt werden und sind für Lernende mit grundlegenden Vorkenntnissen in *Scratch* geeignet. Die Projekte reichen von der Anwendung der Malstiftbefehle über das Zeichnen geometrischer Figuren, das Auswählen und Bearbeiten von Hintergrund Jildern, Erstellen von Steuern und Steuern von Figuren bis zur Anwendung von Variablen Schleifen und Verzweigungen. B.I.12<br>Algorithmen – Unterrichtschnielt<br>Einsatz als Einzelprojekte oder Stationenarbeit<br>Einsatz als Einzelprojekte oder Stationenarbeit<br>Albert – Maria Barnett, deutschlander<br>Albert – Maria Barnett, deutschlander<br>Albert – M

#### **KOMPETENZER – PROJEK**

Klassen ufe:

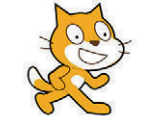

**Dauer:** 1–6 Unterrichtsstunden

**Lernziele:** Die Lernenden … 1. beschreiben die Funktion der Malstiftbefehle und wenden sie beim Zeichnen geometrischer Figuren an, 2. verwenden Schleifen und Variablen, 3. wählen und bearbeiten Hintergrundbilder, 4. erstellen Kostüme, 5. übertragen Vorrangregeln aus dem Mathematikunterricht auf die Blockstruktur, 6. erstellen Bühnenbildskripte, 7. steuern Figuren über die Bühne. **Thematische Bereiche:** Blockprogrammierung, visuelle Programmiersprache, grafische Programmiersprache, *Scratch*, Variable, Schleife **Kompetenzbereiche:** Darstellen und Interpretieren, Kommunizieren und Kooperieren, Probleme lösen und Handeln, Analysieren und Reflektieren

## **Auf einen Blick**

#### **Benötigt**

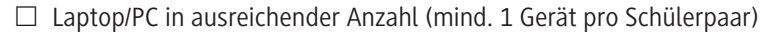

- $\Box$  Internetzugang
	- Programm *Scratch: https://scratch.mit.edu/*

#### **Einstieg (45 min, optional)**

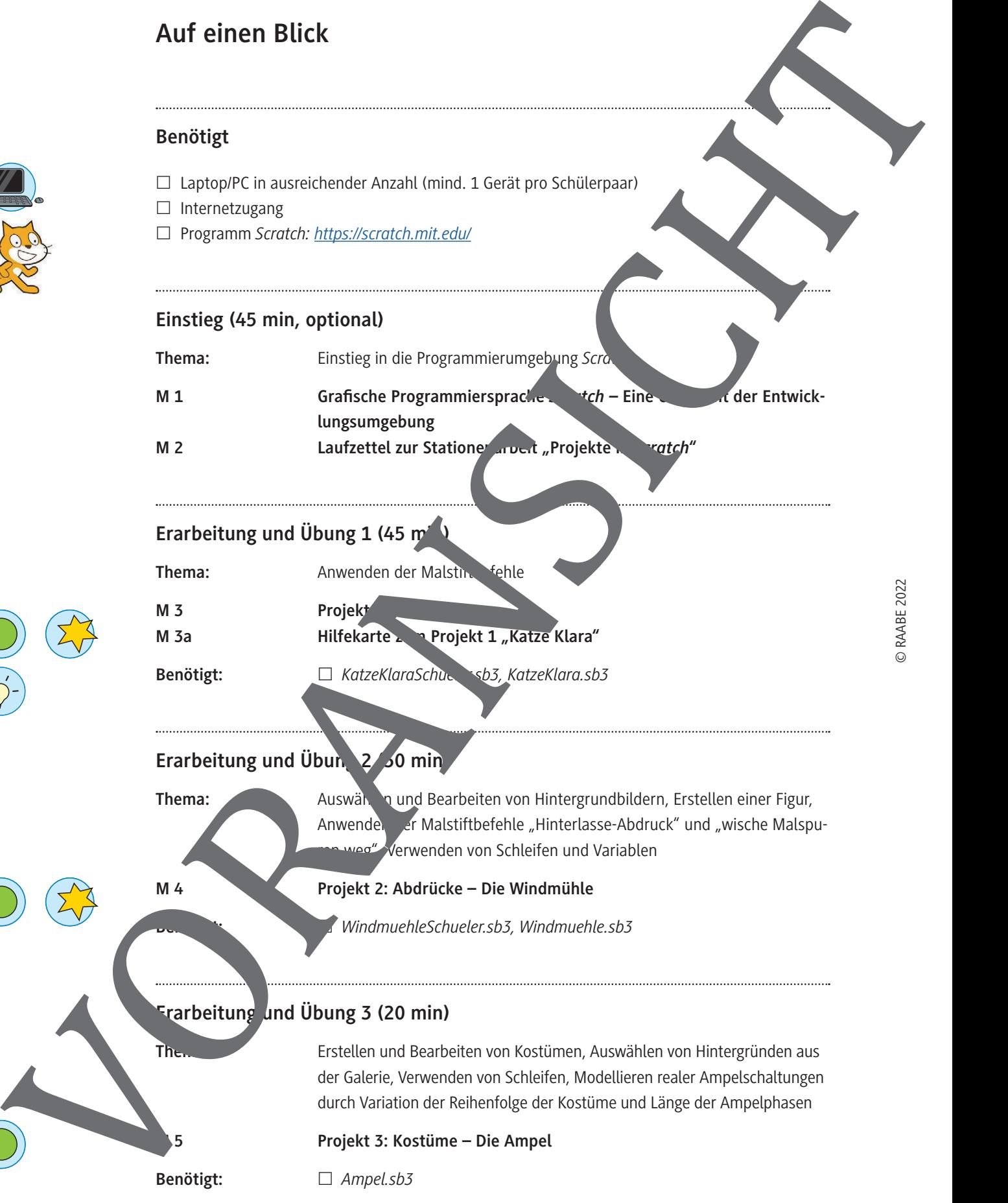

#### **Erarbeit**

Thema:

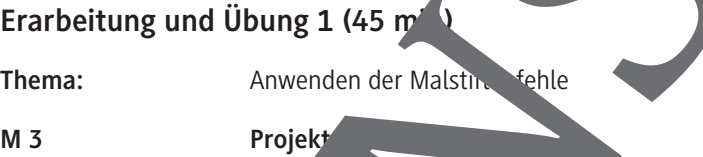

**M 3a Hilfekarte zum Projekt 1 "Katze Klara"** Benötigt: <u>□ KatzeKlaraSchuelersb3, KatzeKlara.sb3</u>

## **Erarbeitung und Übung 2 30 min**

#### **M 4 Projekt 2: Abdrücke – Die Windmühle**

**Benötigt:** *WindmuehleSchueler.sb3, Windmuehle.sb3*

**Thema:** Auswählen und Bearbeiten von Hintergrundbildern, Erstellen einer Figur,

Weg", Verwenden von Schleifen und Variablen

### **Erarbeitung und Übung 3 (20 min)**

Themas: Erstellen und Bearbeiten von Kostümen, Auswählen von Hintergründen aus der Galerie, Verwenden von Schleifen, Modellieren realer Ampelschaltungen durch Variation der Reihenfolge der Kostüme und Länge der Ampelphasen

Anwenden er Malstiftbefehle "Hinterlasse-Abdruck" und "wische Malspu-

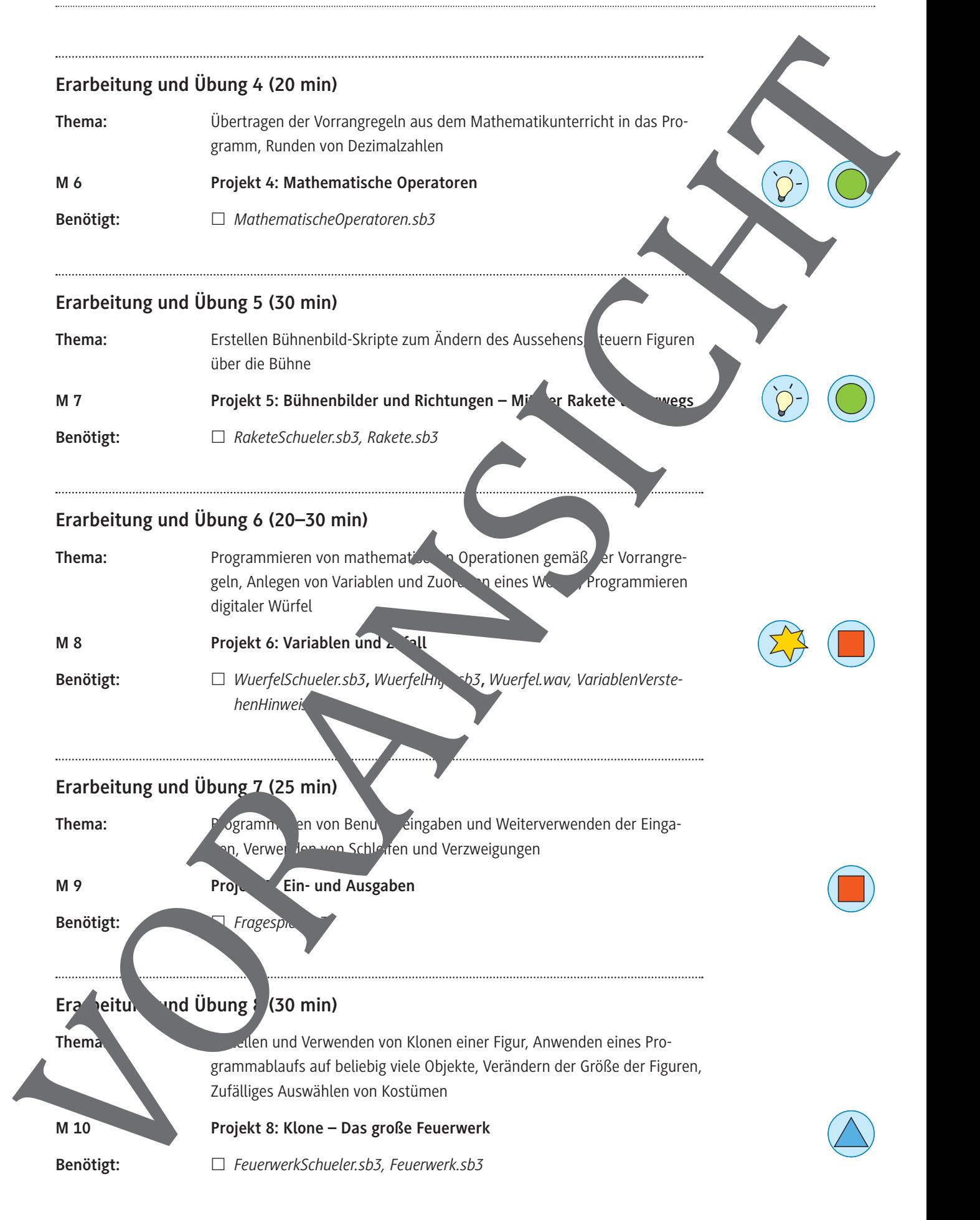

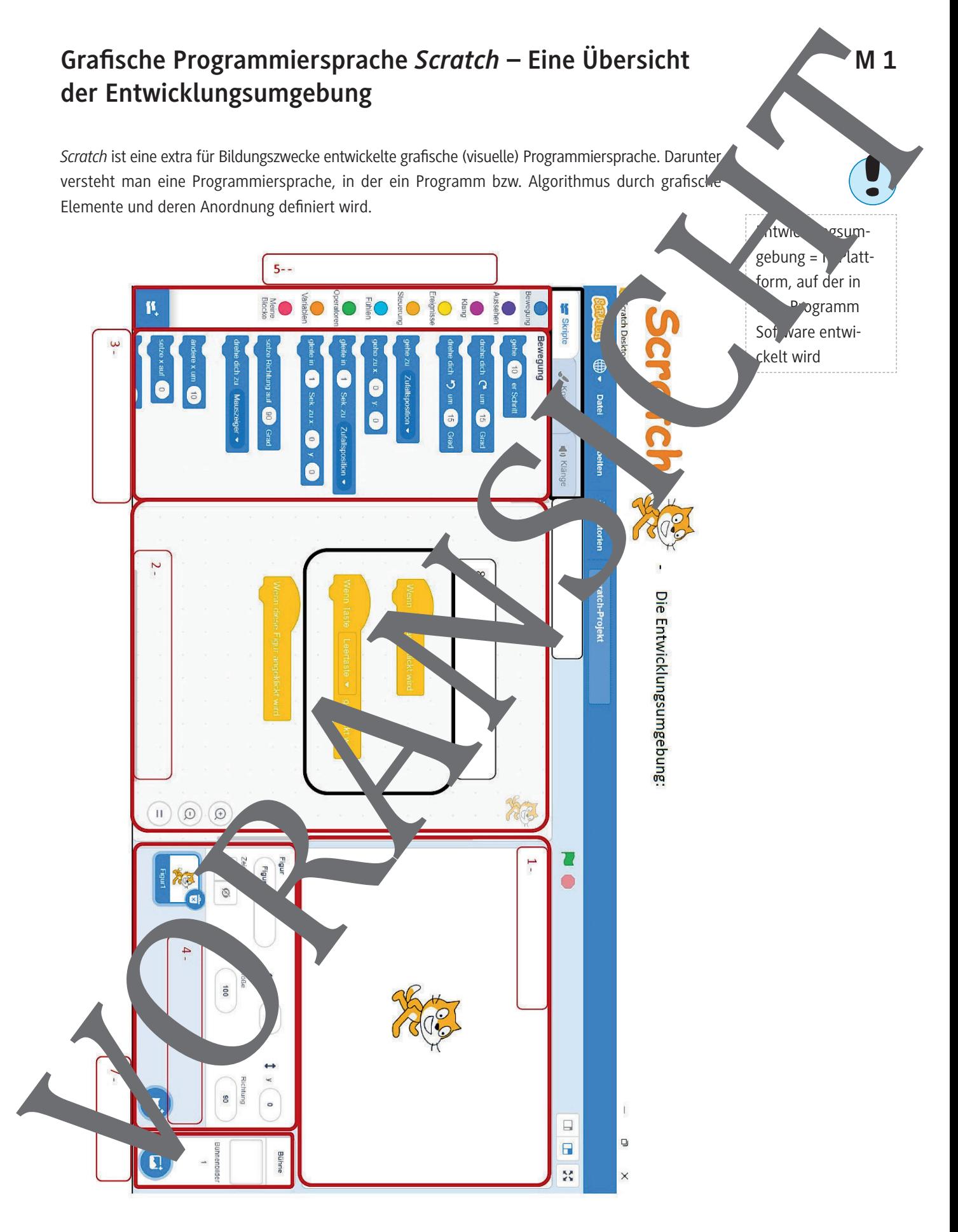

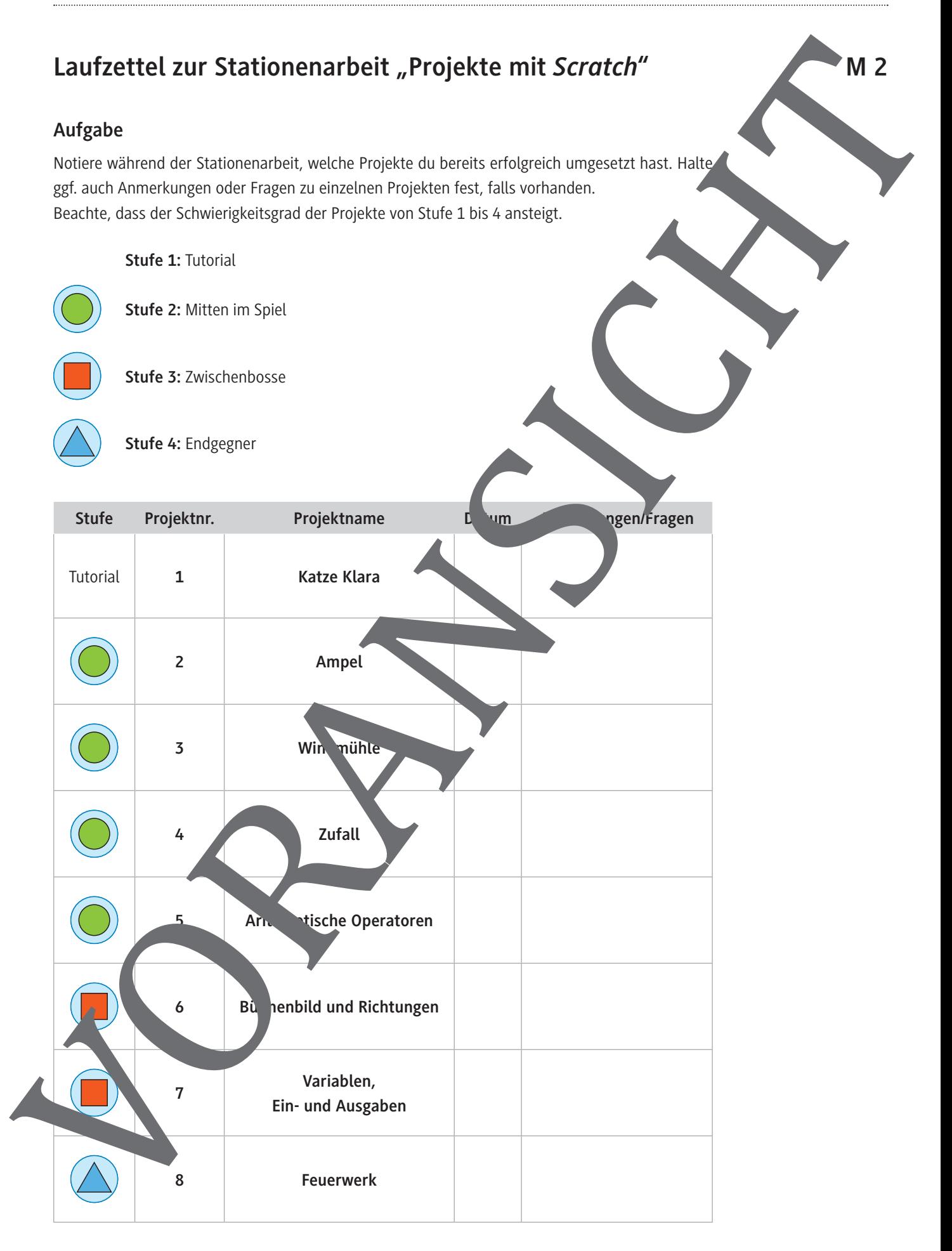

## **Projekt 8: Klone – Das große Feuerwerk**

In diesem Projekt wirst du die Animation eines Feuerwerkes erstellen. Dabei sollen sich Klone deiner Rakete zunächst an eine zufällige Position am Himmel begeben und dort explodieren. Schließlich sollen sie verschwinden.

#### **Aufgabe**

- 1. Lade die Datei *FeuerwerkSchueler.sb3*.
- 2. Öffne *Scratch* und speichere das neue
- Projekt in deinem Ordner. 3. Schau dir zunächst die verschiedenen
- Kostüme der Figur Rakete sowie die bisher vorhandenen Skriptt Sie bieten dir den Rahmen für den Aufbau des Skript
- 4. Um viele Raketen zu starten, ohne unzählige Figuren zu erstellen bietet sich die Erstellung von Klonen an. Die näuigen Blöcke da findest du in der Steuerungs-Blockpalette. Vervollständige nun den ersten Teil des vorgegebenen Skripts: **M 10**<br>
Markowski entreprendient during the characteristics of the control of the control of the control of the control of the control of the control of the control of the control of the control of the control of the contr

Es sollen for autend Klone der **Rakete erstellt werden.** An-

schließend soll zufällig zwischen 0,2 und 2,5 Sekunden gewarte<sub>t</sub> vden.

Wenn dieser Teil funktioniert, kannst du mit dem nächsten fortfahren.

- 5. Wenn der Klon erstellt ist, sollt vorerst unsichtbar sein und sich dann zu einer zufälligen Position am Boden bewegen (y-Position: –200).
- 6. Nun beginning das Feuerwerk. Jede Rakete gleitet nun sichtbar zu einer  $\sqrt{u}$  afälligen  $\sqrt{u}$ osition am H $\sqrt{u}$ del (y-Position > 20).
- 7. Anschließend wird die Rakete geschrumpft, indem sie auf 20 % ihrer Größe vzie wird.
- 8. Nun soll ein <sup>tä</sup>lliges Kostüm (2 bis 8) gewählt werden. Die Größe s Kostümes wird einer Schleife (Wiederhole 20-mal) jeweils leicht verößert. Anschließend folgt eine kurze Pause.
- 9. Am Ende üssen die Raketen verglühen. Verwende dafür den Block: «lösche diesen Klon».
	- *Screenshots aus Scratch 3.0*

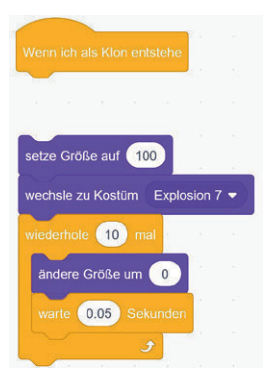

© RAABE 2022

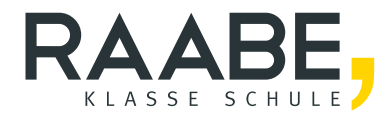

# **Sie wollen mehr für Ihr Fach?**  Bekommen Sie: Ganz einfach zum Download **im RAABE Webshop.**

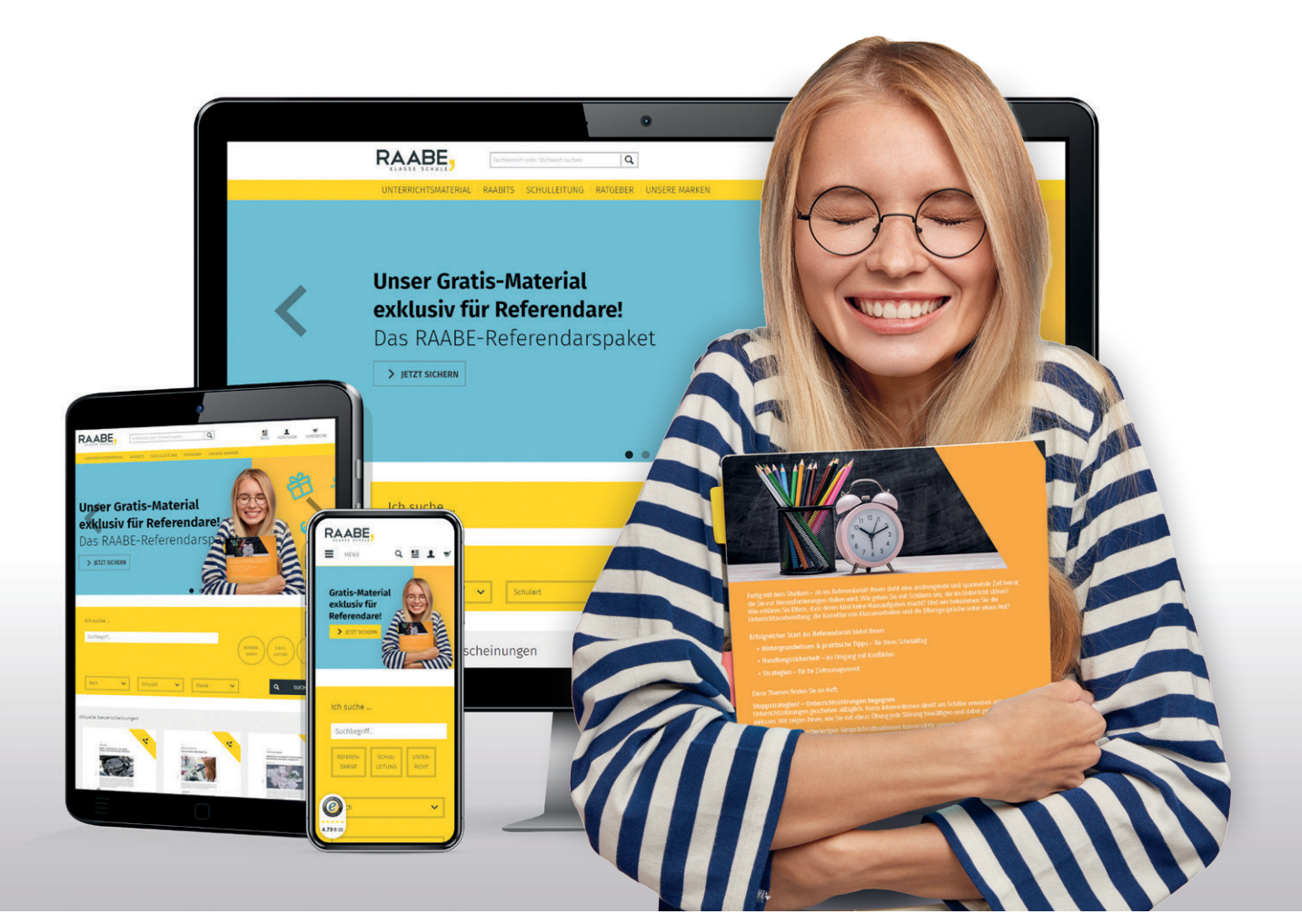

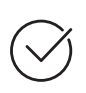

**Über 5.000 Unterrichtseinheiten** sofort zum Download verfügbar

**Webinare und Videos**  für Ihre fachliche und persönliche Weiterbildung

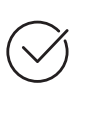

**Attraktive Vergünstigungen** für Referendar:innen mit bis zu 15% Rabatt

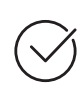

**Käuferschutz**  mit Trusted Shops

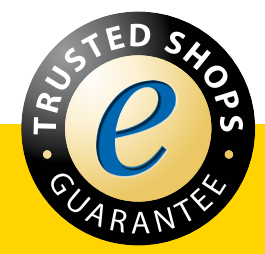

Jetzt entdecken: **[www.raabe.de](http://www.raabe.de)**